## Visual Analytics Platform パッチプログラム

## インストール方法

## (株)NTT データ数理システム

2018 年 5 月

## 1.準備

- パッチプログラムインストール実行ファイルは、ダウンロードファイル内 の VAP1.4.Patch1.exe です。
- このプログラムは Visual Analytics Platform 1.4 がインストールされてい るマシンにのみ有効です。異なるバージョンがインストールされた PC 上 で VAP1.4.Patch1.exe を実行しても、エラーメッセージが出てインストー ルは続行できません。
- VAP1.4Patch1.EXE 実行には、Administrator 権限が必要です。
- 現在の VAP のバージョン番号は、VAP を起動し、メニュー「ヘルプ / バ ージョン情報]を選択して、確認することができます。

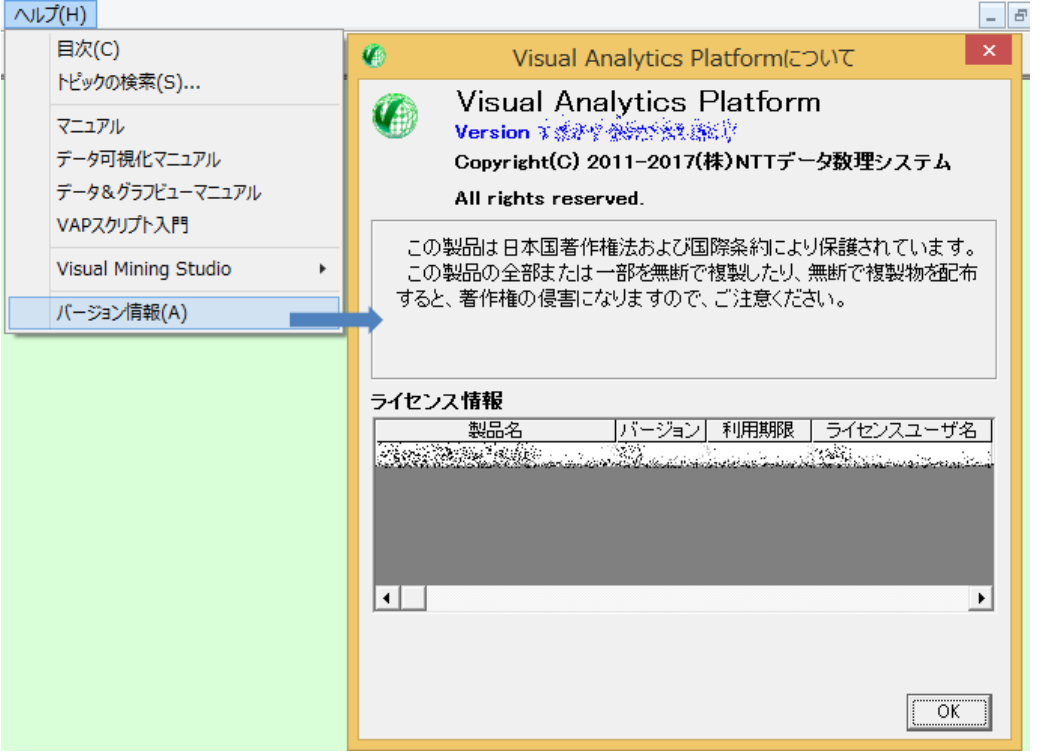

● バージョンが Version1.4.0 から Version 1.4.1 に更新されていればパッチ プログラムの適用が確認できます

- 既に Version 1.4.1 の場合、適用は不要です
- 2.解凍

ダウンロードした VAP1.4Patch1.zip を任意のフォルダ(デスクトップなど)に解 凍します。中には下記のフォルダ・ファイルが含まれています。

● VAP1.4Patch1.exe

▶ 修正ツールの本体です。

- VAP1.4Patch.pdf
	- 本文書です。
- 2018 変更点 VAP.txt
	- 修正ツールの変更点を記載しています。
- ライセンス情報更新ツール¥
	- 製品のライセンスが無効になって利用できなくなった場合にご参照 ください。
- 3.実行

VAP1.4Patch1.EXE をダブルクリックして実行します。下図のメッセージ画面 を確認しながら、進行して下さい。

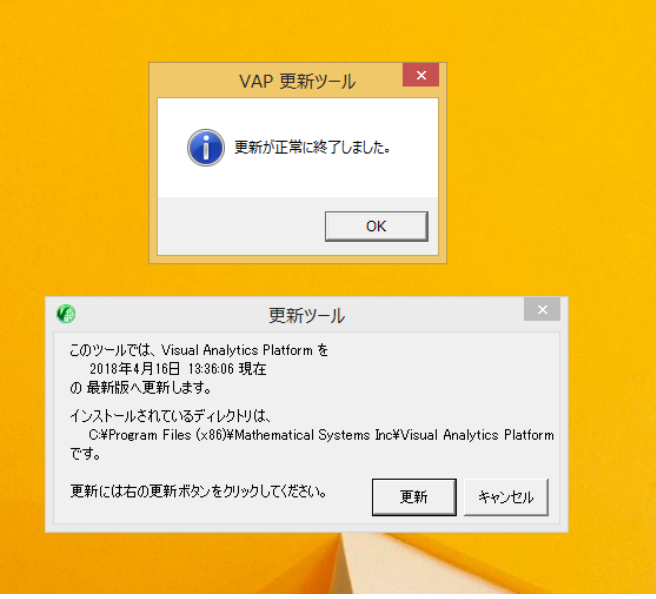

4.実行終了後

VAP1.4Patch1.EXE 実行終了後、VAP1.4Patch1.EXE が含まれるフォルダに、 [更新終了後はこのフォルダは削除してください]というサブフォルダが作ら れます。このフォルダは、万が一、VAP1.4Patch1.EXE の実行がエラーとな った時の確認用のものです。正常に終了した場合は、このフォルダを削除し て下さい。

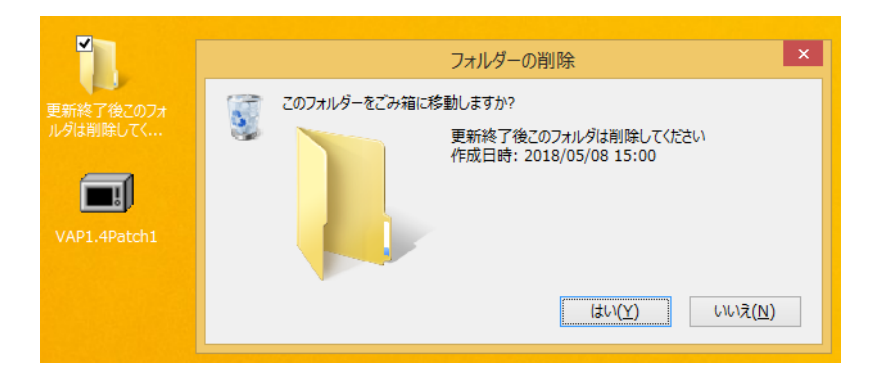

このフォルダを削除せず、再びパッチファイルを実行すると、警告メッセージ が表示されますが、無視することができます。